# **How to obtain a KFI**

## When you first log on you will be presented with this screen to obtain a KFI without completing a full mortgage application click on optional KFI

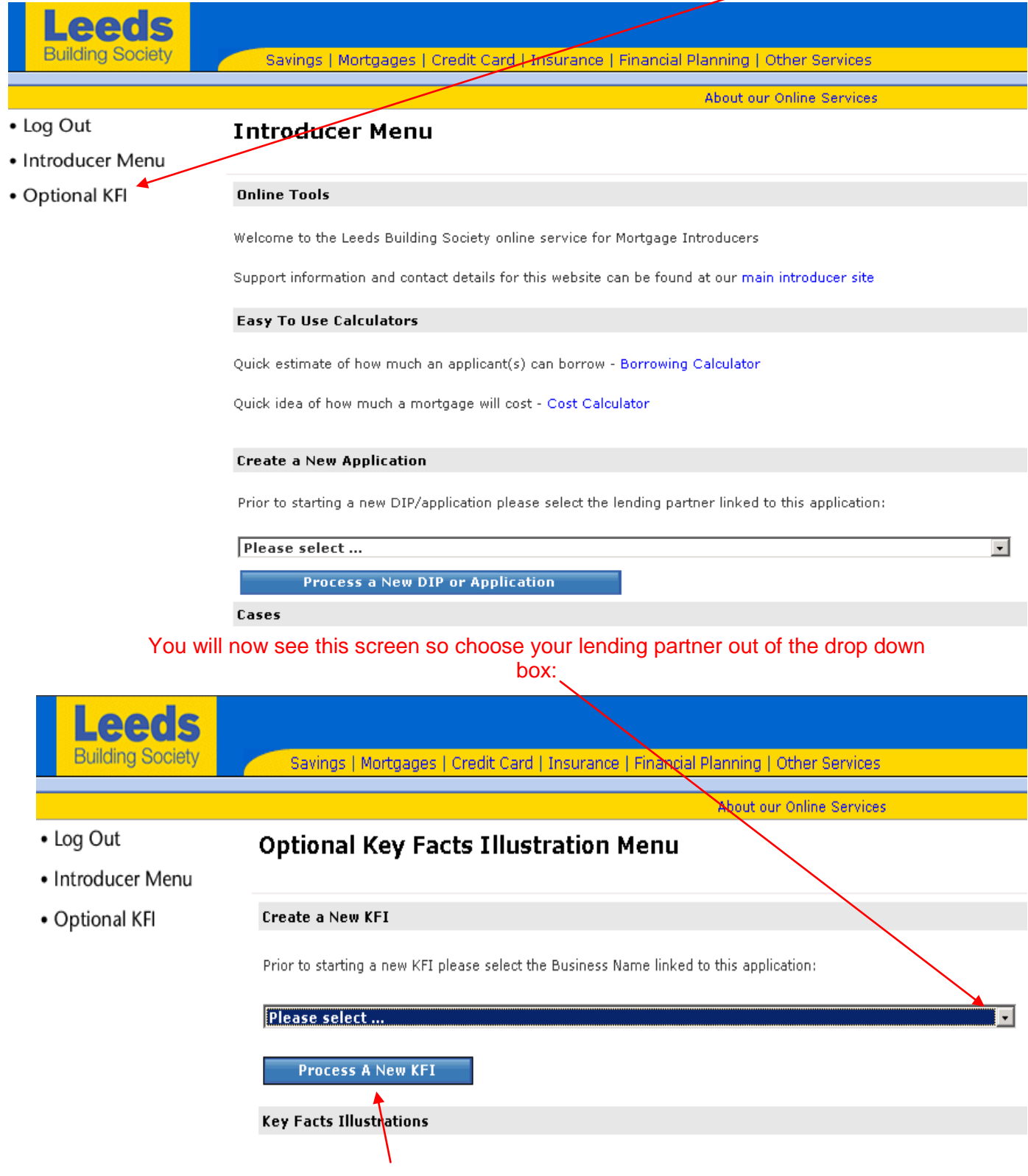

Then choose Process a new KFI and you will be taken to the below screen:

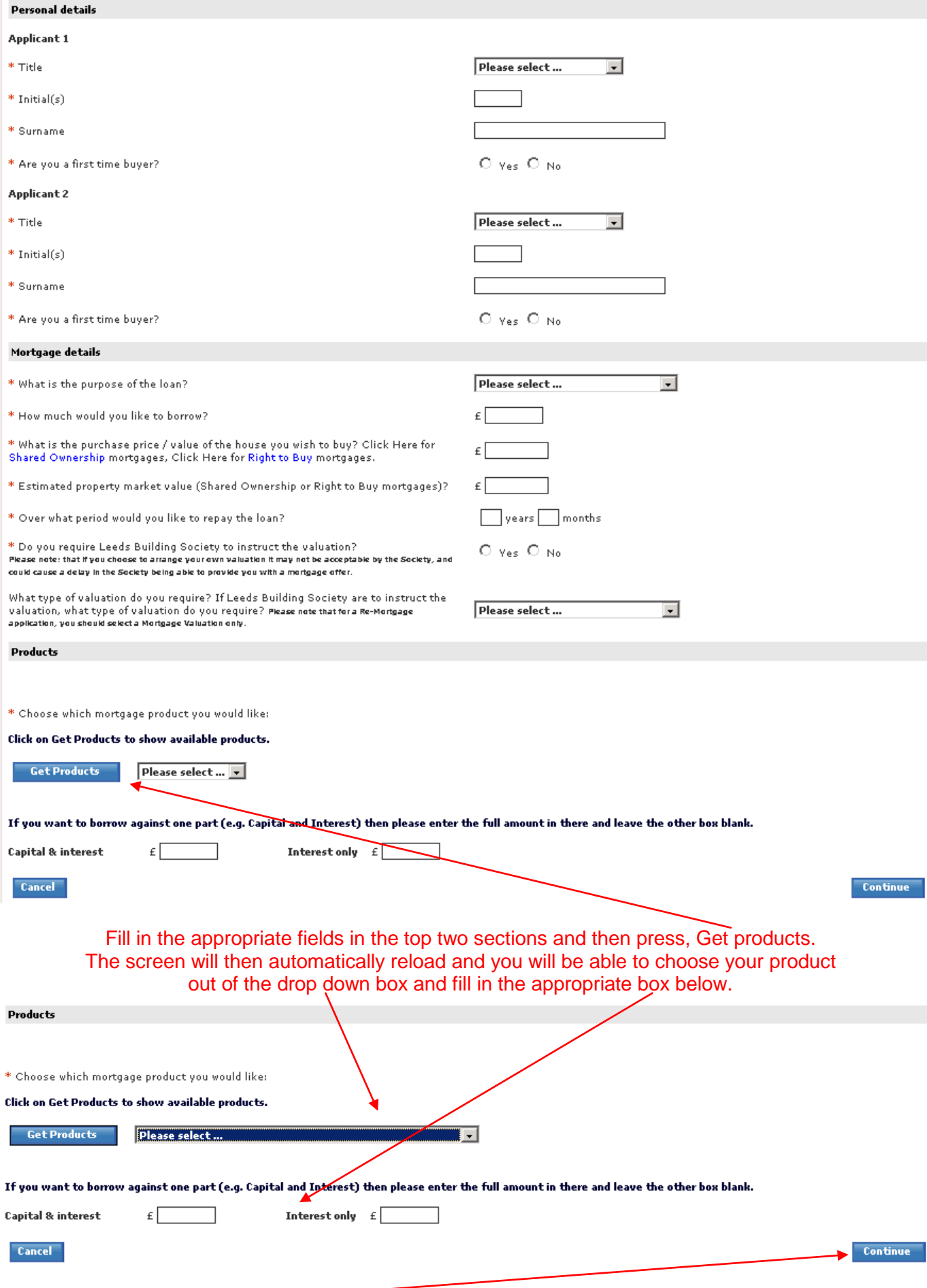

Click continue and you will be taken to this screen:

### **Key Facts Illustration**

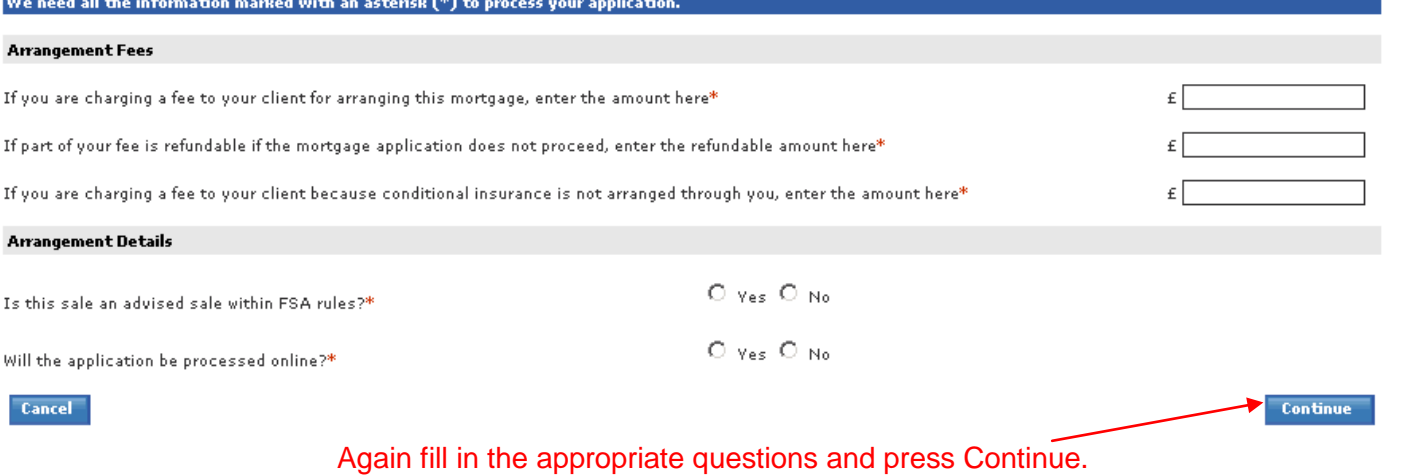

# You will then be given a screen like the one below asking how you would like the fees to be paid:

# Mortgage Application - Fees Applicable

### We need all the information marked with an asterisk  $(*)$  to process your application.

Any fees that you choose to add to your loan will result in increased monthly payments. This will be reflected within the monthly payments quoted in your Key facts Illustration and any Mortgage Offer that is made.

Any fees that you choose not to add to your loan will be debited from your account on completion, unless you pay them separately prior to completion. Any fees that are debited will result in your monthly payments being increased at the first payment review, to reflect payment of the fees and any interest charged on them.

#### Fees which you may choose to add to your loan

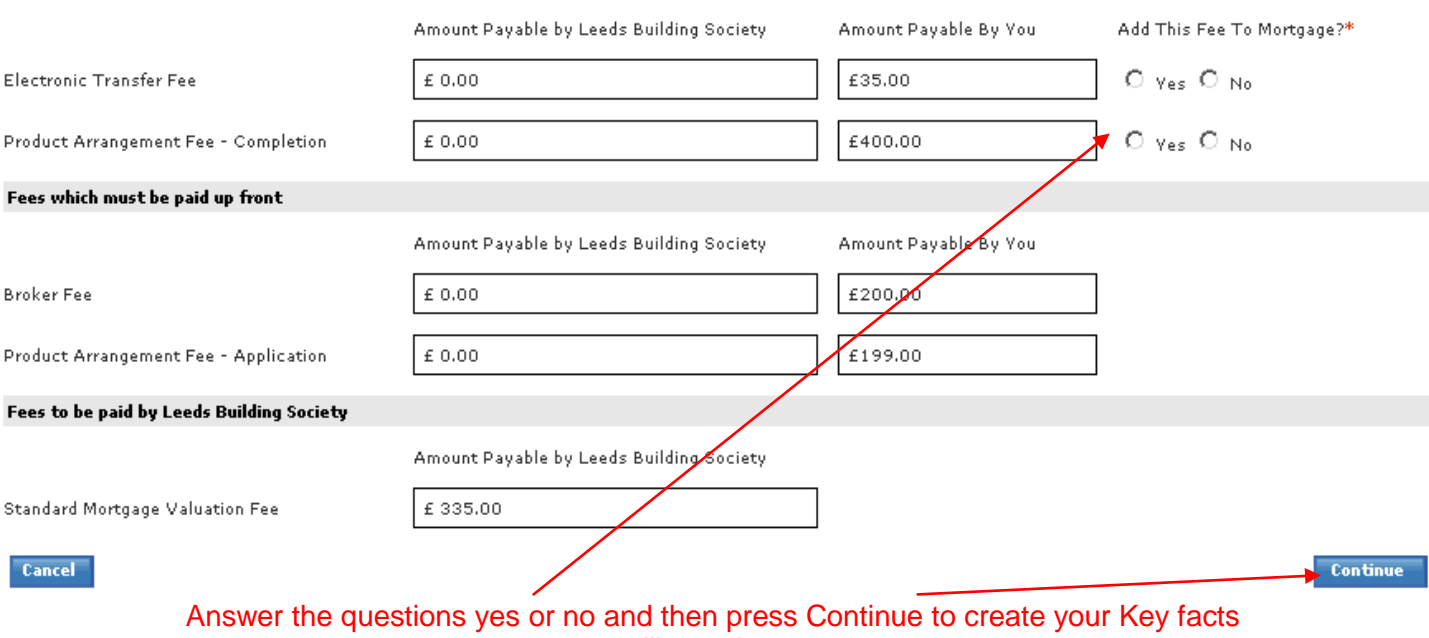

illustration.

## **Key Facts Illustration**

#### Now choose your next option

Your key facts illustration has been generated. Now please choose from the options below.

If you would like to go back to change something e.g your loan amount, or choose a different product click here.

Please click here to open your key facts illustration document in pdf format - you can print the KFI from here.

Please note, you'll need to have Acrobat Reader (version 4 or higher) installed to print locally. If you haven't already got this free software and you'd like to install it, please<br>visit the Adobe web site.

Falif

View

New

**Proceed** 

Exit

You want to start another fresh key facts illustration.

You want to start your mortgage application straight away. Click here to get a Decision in Principle (DIP).

You have completed the key facts illustration. Click here to return to where you came from.

On this screen your KFI has been created and you have a few options from here you can either edit the KFI, View and print it or you can convert it into a decision in principle using the options on the left hand side of the screen.